SWITCH Simulator Oracle FLEXCUBE Universal Banking Release 14.3.0.0.0 [May] [2019]

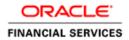

# **Table of Contents**

| 1. IN      | NTRODUCTION                                  | 1-1 |
|------------|----------------------------------------------|-----|
| 1.1<br>1.2 | SCOPE OF THE DOCUMENT                        |     |
| 1.3        | ORGANIZATION OF THE DOCUMENT                 |     |
| 2. SI      | IMULATOR BASIC REQUIREMENTS                  | 2-1 |
| 2.1<br>2.2 | SOFTWARE REQUIREMENTS                        | 2-1 |
|            | REQUIRED EXTERNAL JARS                       |     |
|            |                                              |     |
| 3.1<br>3.2 | COPY FOLDER STRUCTUREPLACE THE REQUIRED JARS |     |
| 4. SI      | IMULATOR BASIC CONFIGURATION                 | 4-1 |
| 4.1        | IP & PORT CONFIGURATION                      |     |
| 4.2<br>4.3 | BITMAP CONFIGURATION                         |     |
| 5. SI      | IMULATOR USAGE                               | 5-1 |
| 5.1        | START THE SIMULATOR                          | 5-1 |
| 5.2        | STOP THE SIMULATOR                           |     |
| 5.3        | LOAD THE PREVIOUS TRANSACTION DETAILS        |     |
| 5.4        | SEND ISO TRANSACTION MESSAGE                 |     |
| 5.5        | AUTO GENERATION OF FIELDS                    |     |
| 5.6        | CLEAR OPTION OF SIMULATOR                    |     |
| 5.7        | SWITCH TO DIFFERENT VERSION                  | 5-7 |

# 1. Introduction

# 1.1 Scope of the Document

This document explains the basic configuration and usage of the Simulator.

It provides a detailed description of the software requirements, building process, and Usage.

## 1.2 Intended Audience

The document is intended for the KERNEL implementation Team.

## 1.3 Organization of the Document

The organization of the document is as follows:

| Chapter   | Remarks                              |
|-----------|--------------------------------------|
| Chapter 1 | Short Introduction to this document. |
| Chapter 2 | Simulator Basic Requirements         |
| Chapter 3 | Simulator Deployment Process         |
| Chapter 4 | Simulator Basic Configuration        |
| Chapter 5 | Simulator Usage                      |

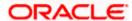

# 2. Simulator Basic Requirements

## 2.1 Software Requirements

- Java JDK 1.5 and above
- Ant

## 2.2 Required External Jars

- log4j.jar
- commons-logging-1.0.4.jar
- commons-pool-1.2.jar
- xml.jar
- xerces-2.4.0.jar

**Note:** The external jar we could find in the any application server's folder (e.g. weblogic or IBM web spear or oc4j (please search entire home folder of application server home folder with .jar)).

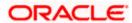

# 3. Simulator Deployment Process

# 3.1 Copy Folder Structure

Get the simulator folder which has required folder structure, configuration related files and simulator related jar files from the below link and place it in the local system.

"FCUBS\_14.0.0.0.0\SwitchGateway\utilities\SWJavaSimulator"

Assume that it is <HomeFolder>

#### 3.2 Place the required Jars

Place the external jar files into <HomeFolder>/lib folder.

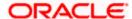

# 4. Simulator Basic Configuration

### 4.1 IP & Port Configuration

Config File Name: <HomeFolder>/<Version - xxxx>/config/properties.xml

Configuration (change):

 The following XPATH will contain the Host Name or IP of the system to which simulator has to send the generated ISO Messages.

XPATH: simulator/FepiServer/lp

 The following XPATH will contain the port to which simulator will establish the TCP/IP connection

XPATH: simulator/FepiServer/Port

### 4.2 Bitmap Configuration

Config File Name: <HomeFolder>/<Version - xxxx>/config/properties.xml

The following XPAH has to be used to configure the Bitmap Type

XPATH: simulator/Bitmap-AsciiMode

#### **Supporting Bitmap Modes:**

- 1. ASCII XPATH value should be true
- 2. BINARY XPATH value should be false

### 4.3 **Header Length Type**

Config File Name: <HomeFolder>/<Version - xxxx>/config/properties.xml

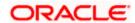

• The following XPAH has to be used to configure the Bitmap Type

**XPATH:** simulator/ HeaderLength-AsciiMode

#### **Supporting Bitmap Modes:**

- 1. ASCII XPATH value should be true
- 2. BINARY XPATH value should be false

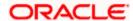

# 5. Simulator Usage

# 5.1 Start the Simulator

By executing the Simulator.bat we can start the Simulator

File Path: <HomeFolder>/Simulator.bat

When simulator is started, it will load with default values

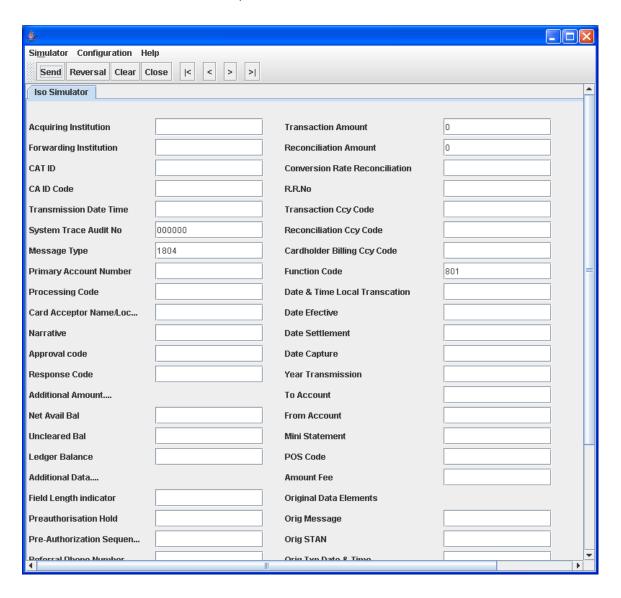

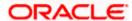

# 5.2 Stop the Simulator

Closing the simulator is preferred by using Close option of the simulator, since what ever the transactions are done so far will get saved in the transactions log history.

So that when we open next time we would be able to load the previous transactions what ever are done.

# 5.3 Load the previous Transaction Details

We can use to load the previous Transaction details on to the Simulator Panel, using Simulator menu, and then click on of the following

- First Record
- Next Record
- · Previous Record
- Last Record

The following snap shot is to load the Last transaction While choosing the option

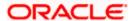

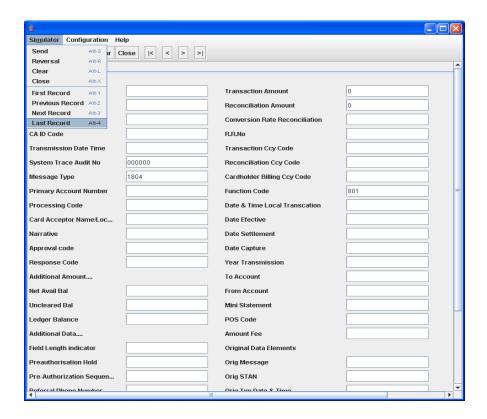

After choosing the option

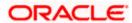

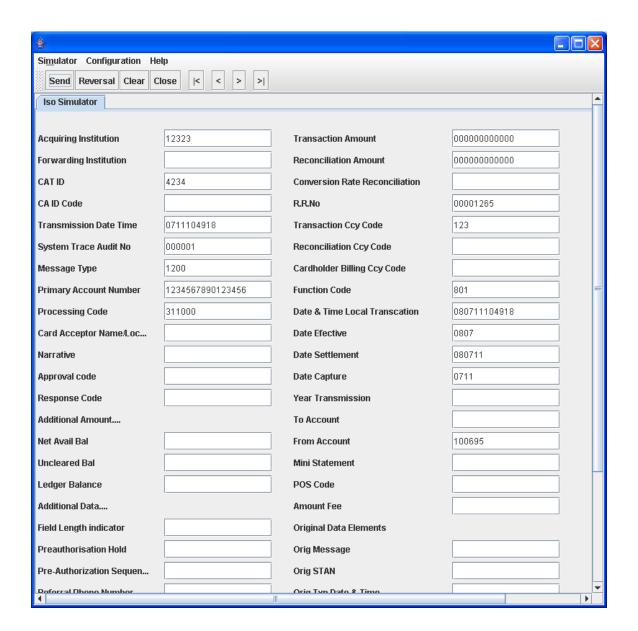

We can also do the same soft of work using buttons located on the standard tool bar

- |
  will load the First Record
- > will load the Next Record
- will load the Previous Record
- » | will load the Last record

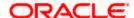

### 5.4 Send ISO Transaction Message

Once if the data is entered in the required fields, we just need to choose send option of the simulator. Once if the send option is selected, It does the basic validation, prepares the ISO message based on the configurations, and will send the message to the host.

Once simulator send the Transaction to the host, It will start looking for response, and wits till some time (configured time) and if it doesn't get the response I t will popup the message.

If simulator get the response, first it clears the all the fields of the panel and will display the fields values those are present in the response

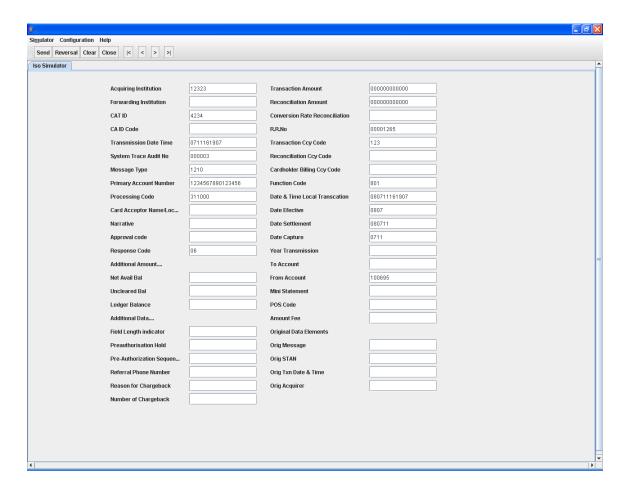

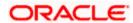

#### After getting Response:

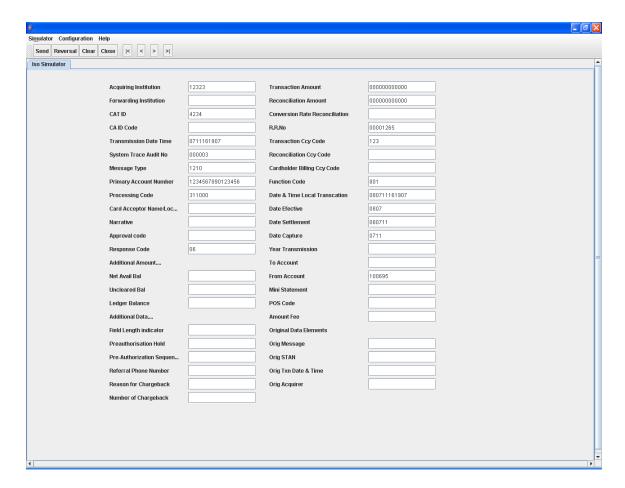

Note: Request to restart the Simulator if we don't get response for one message.

### 5.5 Auto Generation of Fields

Few field's values will be generated automatically. And will be populated when we choose the send option. Just before validating the fields values, It will generates the values for the fields (As per the configuration e.g: STAN), will populate on the panel then will validates and prepares the message and will send.

## 5.6 Clear option of simulator

It just clears the field's values of Simulator Panel

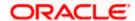

## 5.7 Switch to different Version

Click on Configuration menu. Then it will popup open dialog box. Select the one of the version folders available

When we click on configuration

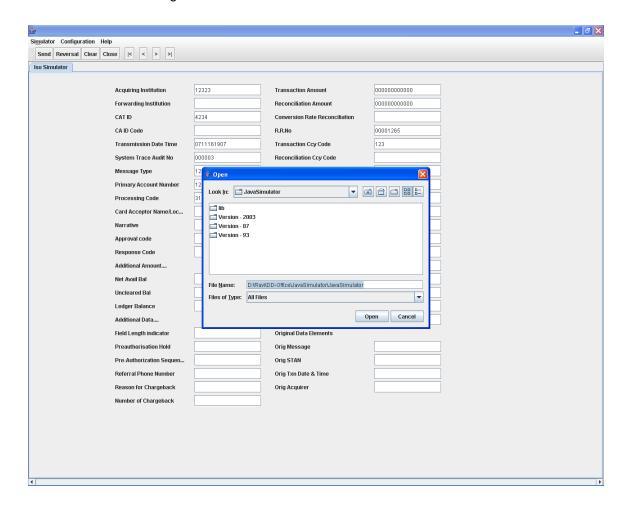

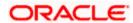

#### After Selecting the Version Folder

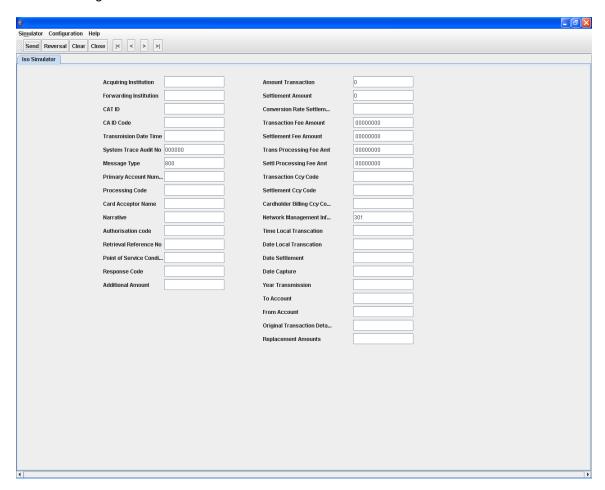

#### Note:

- Once if we switch to another version, all the transactions will get saved, new version related property files, and transaction history will be loaded. Once version related things are loaded, rest of the operations is same.
- When we are using sub fields, we must enter all the sub fields, otherwise corresponding field value won't be the part of the generated ISO Message.

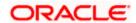

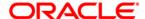

SWITCH Simulator [May] [2019] Version 14.3.0.0.0

Oracle Financial Services Software Limited Oracle Park Off Western Express Highway Goregaon (East) Mumbai, Maharashtra 400 063 India

Worldwide Inquiries: Phone: +91 22 6718 3000 Fax: +91 22 6718 3001

https://www.oracle.com/industries/financial-services/index.html

Copyright © [2007], [2019], Oracle and/or its affiliates. All rights reserved.

Oracle and Java are registered trademarks of Oracle and/or its affiliates. Other names may be trademarks of their respective owners.

U.S. GOVERNMENT END USERS: Oracle programs, including any operating system, integrated software, any programs installed on the hardware, and/or documentation, delivered to U.S. Government end users are "commercial computer software" pursuant to the applicable Federal Acquisition Regulation and agency-specific supplemental regulations. As such, use, duplication, disclosure, modification, and adaptation of the programs, including any operating system, integrated software, any programs installed on the hardware, and/or documentation, shall be subject to license terms and license restrictions applicable to the programs. No other rights are granted to the U.S. Government.

This software or hardware is developed for general use in a variety of information management applications. It is not developed or intended for use in any inherently dangerous applications, including applications that may create a risk of personal injury. If you use this software or hardware in dangerous applications, then you shall be responsible to take all appropriate failsafe, backup, redundancy, and other measures to ensure its safe use. Oracle Corporation and its affiliates disclaim any liability for any damages caused by use of this software or hardware in dangerous applications.

This software and related documentation are provided under a license agreement containing restrictions on use and disclosure and are protected by intellectual property laws. Except as expressly permitted in your license agreement or allowed by law, you may not use, copy, reproduce, translate, broadcast, modify, license, transmit, distribute, exhibit, perform, publish or display any part, in any form, or by any means. Reverse engineering, disassembly, or decompilation of this software, unless required by law for interoperability, is prohibited.

The information contained herein is subject to change without notice and is not warranted to be error-free. If you find any errors, please report them to us in writing.

This software or hardware and documentation may provide access to or information on content, products and services from third parties. Oracle Corporation and its affiliates are not responsible for and expressly disclaim all warranties of any kind with respect to third-party content, products, and services. Oracle Corporation and its affiliates will not be responsible for any loss, costs, or damages incurred due to your access to or use of third-party content, products, or services.